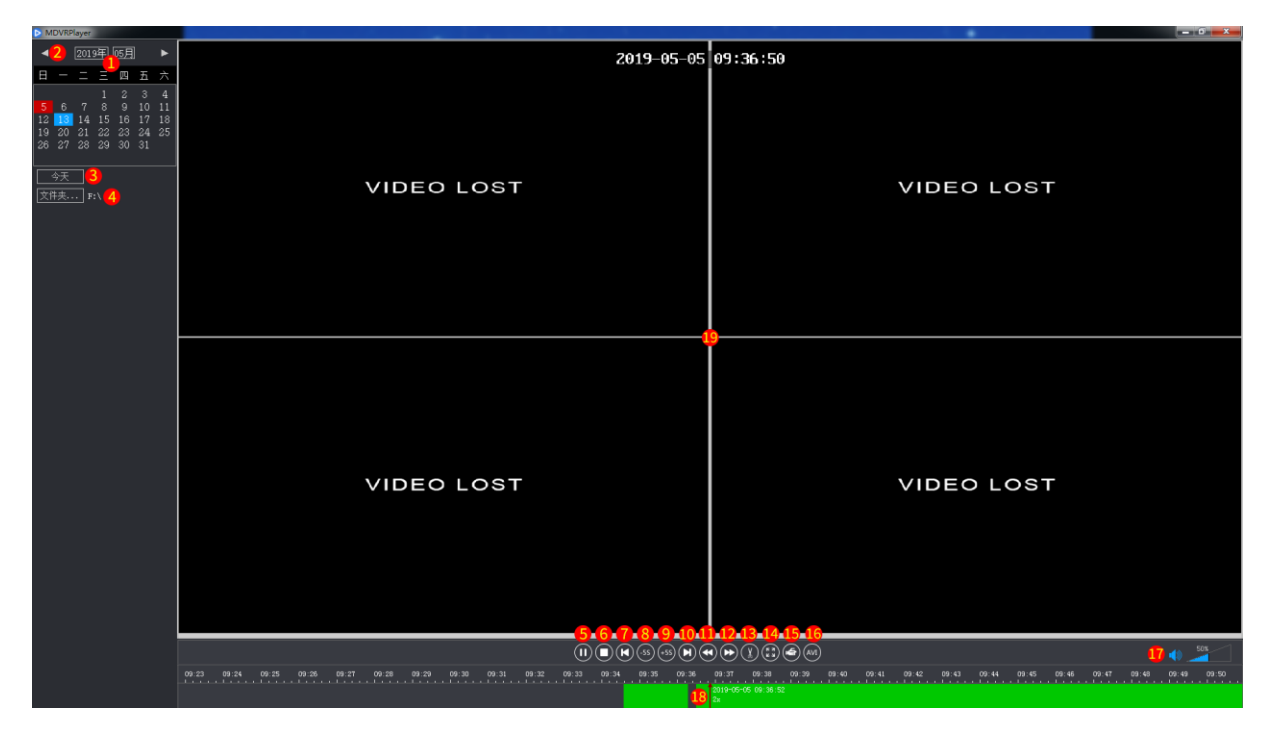

- 1. **Select the date**
- 2. **Arrow button for the previous month and the next month**
- 3. **Set to the current computer system date**
- 4. **Select the video file**
- 5. **Play / Pause**
- 6. **Stop**
- 7. **Last video file**
- 8. **5 seconds playback**
- 9. **5 seconds forward**
- 10. **Next video file**
- 11. **Slow play -1/2X、-1/4X、-1/8X**
- 12. **Fast play 2X、4X、8X**

# 13. **Screenshot key**

The current video screen intercepts a BMP format picture and saves it in the pic folder of the player folder.

# 14. **Full screen key**

Click the left button on the mouse to Open the full-screen playback mode; Double click the left mouse button or press Esc on the keyboard to Exit the full-screen playback mode.

# 15. **Record key**

Click this button to start the recording, the icon on, then click this button again to end the recording, and save the recording file. (Recording the video that is playing in the playback window, and save it in the avi folder of the player folder)

# 16. **Video export key**

Export a video file in avi format from the source file, and save it in the avi folder of the player folder.

# 17. **Volume control**

# 18. **Video files display and time scale display**

Click on the file and time slot, slide the mouse wheel to adjust the time scale, for example: 1h, 30min, 10min, 5min, 1min, etc. Hold down the left mouse button to move video that needs to start playing.

# 19. **Video playback window**